# **ROSS COUNTY COMMON PLEAS COURT**

# **E-Filing User's Guide**

The User's Guide for Ross County Common Pleas Court e-Filing is a quick reference for utilizing the Court's electronic filing system. All e-filers must be registered with the Clerk of Courts before access will be granted to the e-filing website. The registration link can be found under Record Search.

E-filing is permitted in the following case types:

- Civil Cases (excluding civil protection orders)
- Domestic Cases (excluding domestic violence protection orders)

Filing documents must be in a PDF format, with the exception of proposed orders, which must be in Word format and provide for electronic signature by the judge or magistrate. E-filers must have a credit card and are responsible for a 4% service fee with a minimum of \$2.00.

All e-filers are responsible for maintaining their passwords for the e-filing site and will be required to update their passwords on a routine basis. Additionally e-filers are responsible for redaction of personal, confidential, or private information from documents submitted.

# **NOTE:**

- **If you are requesting a Jury Demand, be sure to add Jury Demand Deposit under the Document Type.**
- **If you are filing a Proposed Order/Confirmation Entry, etc., you must first add a motion or notice under the document type in order for the Proposed Order template to populate.**

# **e-Filing with Ross County Common Pleas Court**

Logon to the e-Filing:

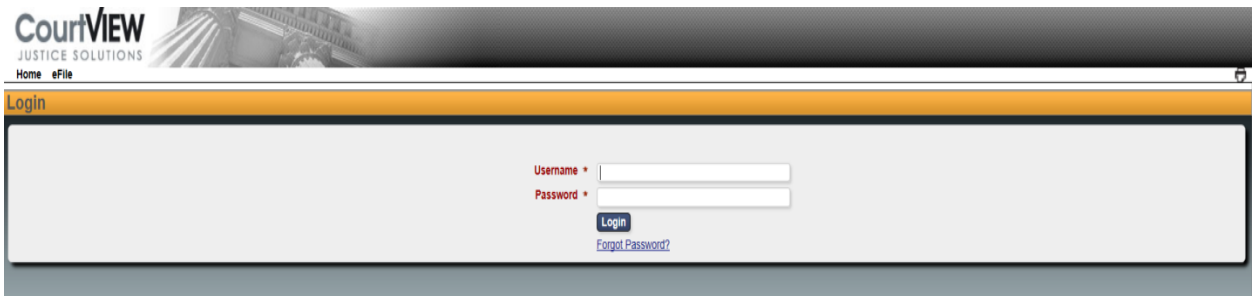

### **NEW CASE PROCEDURES:**

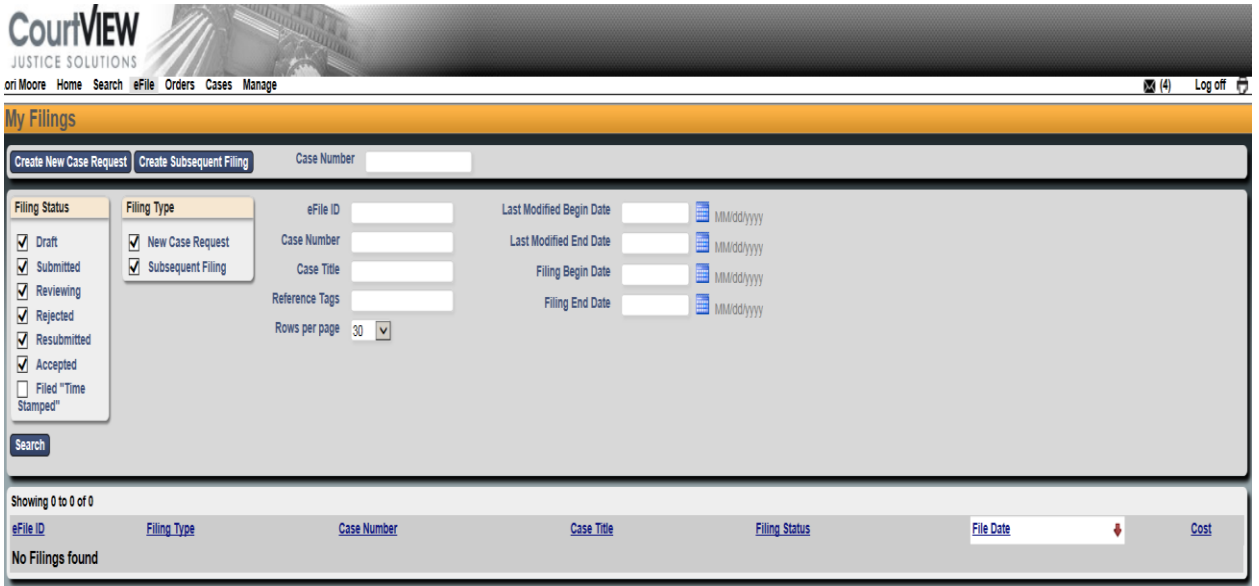

# **Select: Create New Case**

- **1. Enter Attorney Bar Number**
- **2: Select a Case Type from the drop down list**

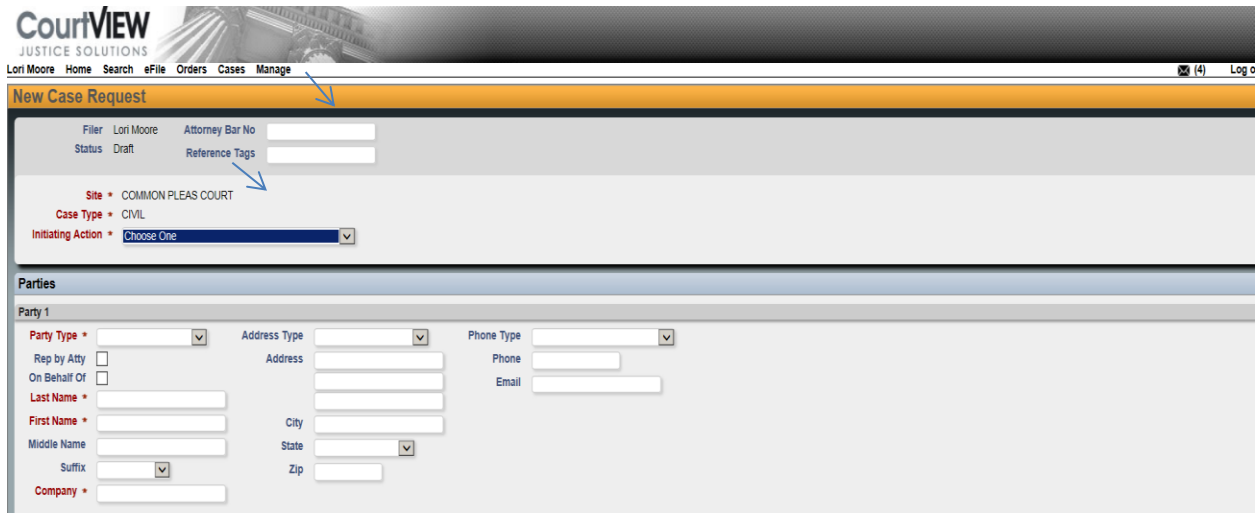

**Select the Action to be filed**

#### PARTY ENTRIES:

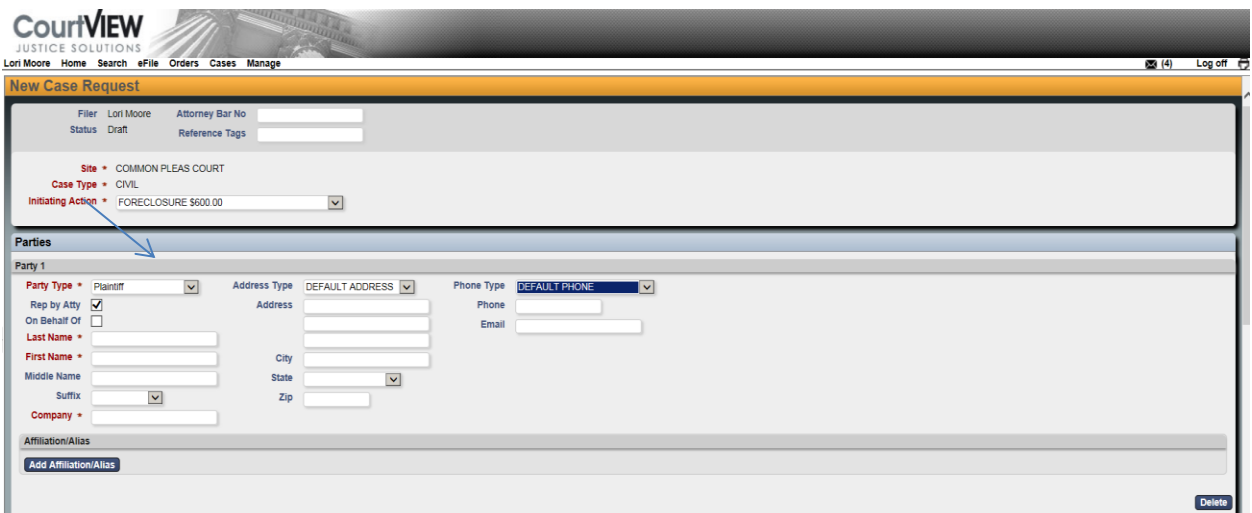

- 1. Represented by Attorney (Check if applicable)
- 2. Select Party type (Plaintiff or Defendant)
- 3. Enter Party information
- 4. Enter Party address information (use only default address for type)

Please enter the Party information in the simplest form with the least punctuation.

Example: JOHN Q PUBLIC (Not Mr. John Q. Public) OLLIE O'CONNER MACK A MCDONALD JR DONNIE DELONG JONES TRUSS COMPANY LTD (not Jones Truss, Co. Ltd.) 976 EDGEWOOD DR (use postal 2 letter abbreviations: Av Ct Ln Rd St Tr etc)

#### DEFENDANT ENTRY:

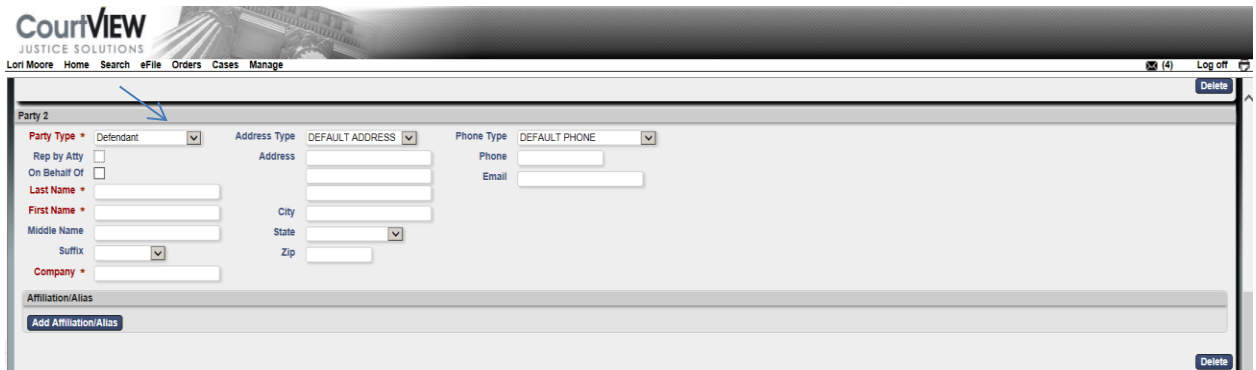

- 1. Represented by Attorney (Check if applicable)
- 2. Select Party Type (Defendant)
- 3. Enter Party Information
- 4. Enter Party Address Information (use only Default Address for Type)

5. Enter phone information (use Default as Type)

### DOCUMENT ENTRY:

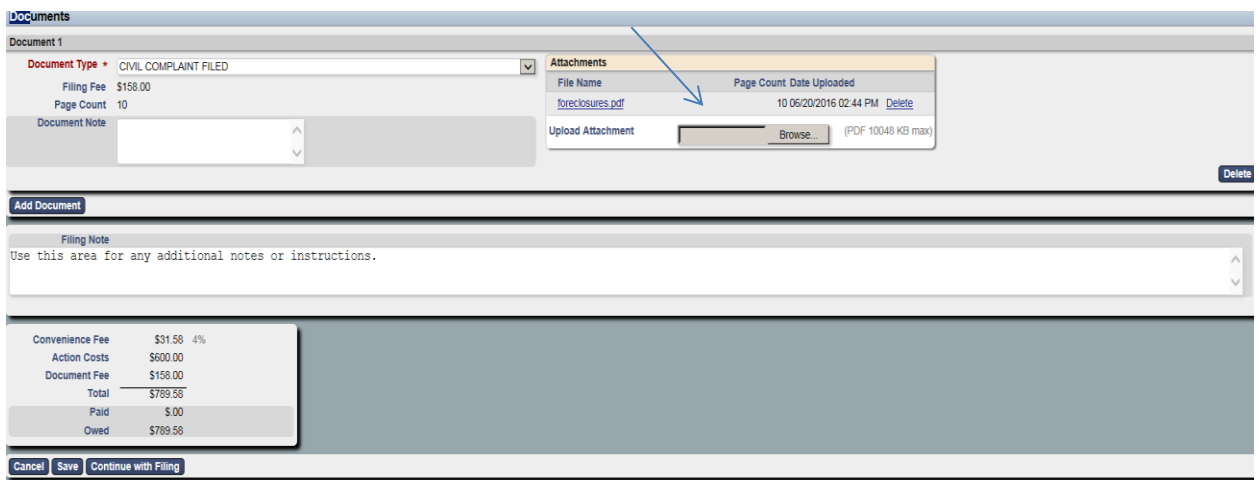

- 1. Select: e-File Document
- 2. Click on Browse and select your PDF document. Review Costs and Fees – Add Filing Notes (optional)
- 3. Cancel Save Continue with Filing
	- a. Cancel (Clears all)
	- b. Save (Saves all entries as: Draft)
	- c. Continue with Filing Filing will be saved as Draft and filer can enter next filing or submit all filings to the court. Payment is required to submit the filings.

## ADD TO CART:

This will allow you to Save and go to the next filing.

# Return | Modify | Add to Cart

## SUBMIT FILINGS:

This will allow you to Check Out. All filings submitted will be totaled and ready for payment. You can remove a filing at this point if necessary.

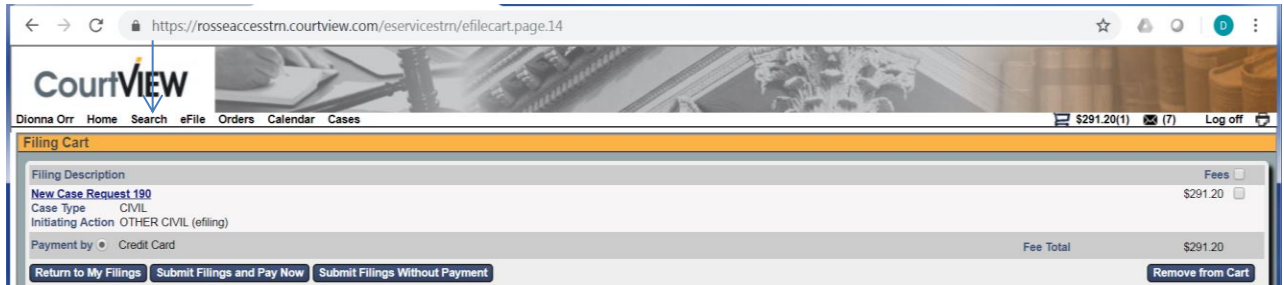

## AUTHORIZATION AND PAYMENT:

After submitting your filings, you will be redirected to a screen for review of the payment amount. Check both boxes and then select "PAY BY CARD."

Your filing costs will be added to a Shopping Cart. All charges and fees will accumulate.

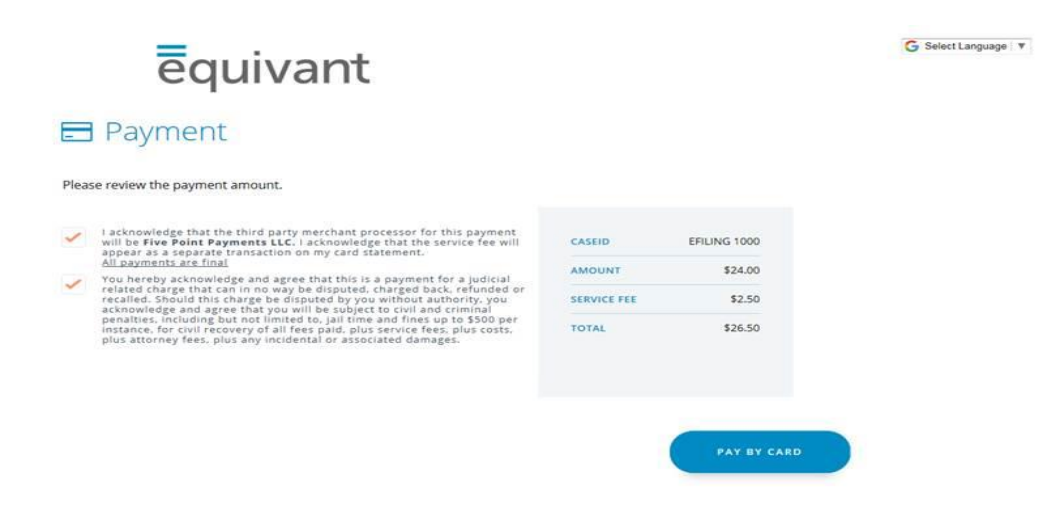

#### **Credit Card**

Complete information on screen to pay with credit card. There is NO option to be billed later.

After authorization and payment, you will receive an email from the Clerk of Courts acknowledging the submittal of your filings. NOTE: Submittal does not mean acceptance.

REVIEW BY CLERK AND ACCEPTANCE OR REJECTION:

A Clerk will review your submittals and accept or reject the filings. Accepted filings will create a case, capture the authorized payment and email you with the case information.

Rejected filings will be returned with a description of the rejection issue. It is the responsibility of the filer to promptly remedy any errors and to resubmit.